#### **Configurazione di base WPN824**

La seguente procedura permette di configurare il Vostro router per accedere ad Internet. Vengono descritti i seguenti passaggi:

- **1. Procedura di Reset del router (necessaria per riportare il router alle impostazioni di base) pg.1**
- **2. Verifica delle impostazioni di Internet Explorer e della scheda di rete del PC (necessarie per permettere al PC di comunicare con il router nel modo corretto) – pg.1**
- **3. Procedura di modifica dell'indirizzo IP del router pg. 6**
- **4. Configurazione della connettività Wireless pg.11**
- **5. Procedura di configurazione del router pg.12**
- **6. Associare il proprio PC alla rete Wireless pg.15**

**1) Procedura di reset del prodotto (Attenzione: la procedura di reset cancella qualsiasi impostazione abbiate precedentemente configurato nel router)**

a) Scollegare il router dalla linea ADSL, dal PC e dall'alimentazione.

b) Collegare esclusivamente l'alimentazione e attendere un minuto.

c) Premere con una punta (ad esempio una graffetta opportunamente raddrizzata) il pulsante di reset del router e mantenere la pressione per almeno 10 secondi (la luce di test si accenderà e rimarrà fissa). Attendere un minuto e ripetere.

## **2) Verifica delle impostazioni di Internet Explorer e della scheda di rete del PC**

a) Chiudere tutte le applicazioni eventualmente aperte sul PC ed accedere al pannello di controllo di Windows. Quindi, eseguire un doppio click su "Opzioni Internet"

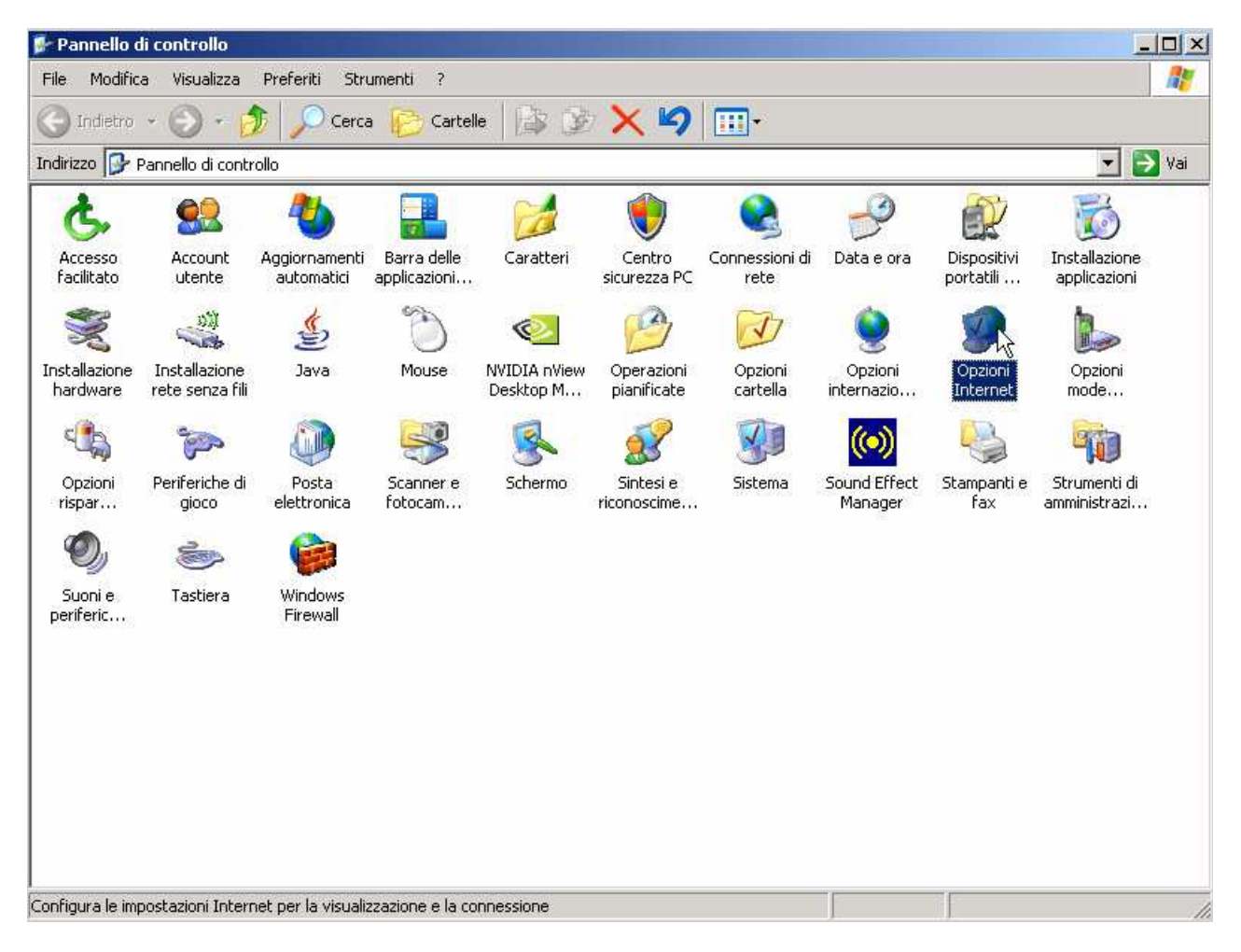

b) Premere in sequenza: "Pagina Vuota" – "Applica" – "Elimina File" – Selezionare "Elimina tutto il contenuto non in linea"

– "OK" – "Impostazioni" – "Automaticamente" – OK.

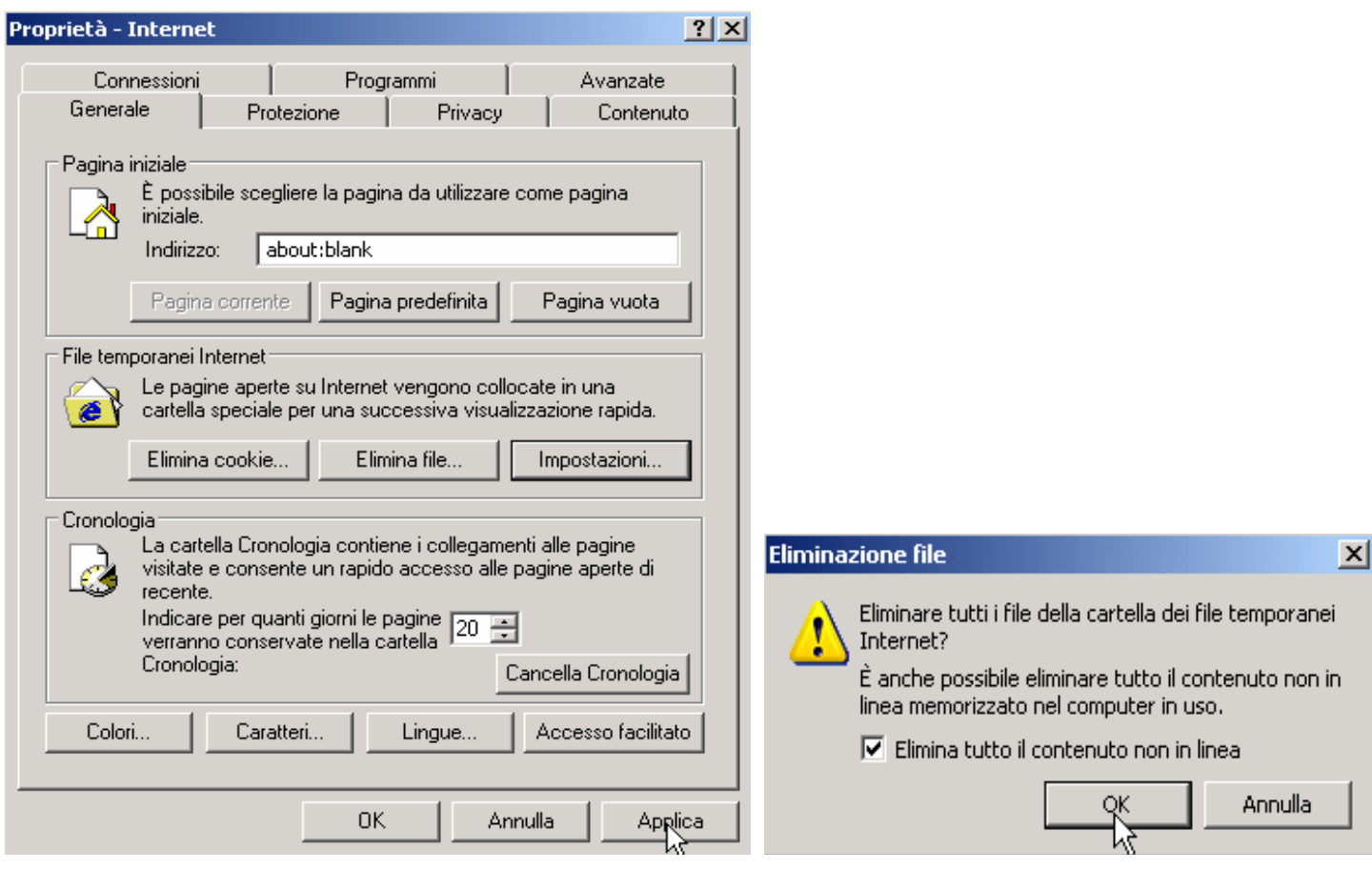

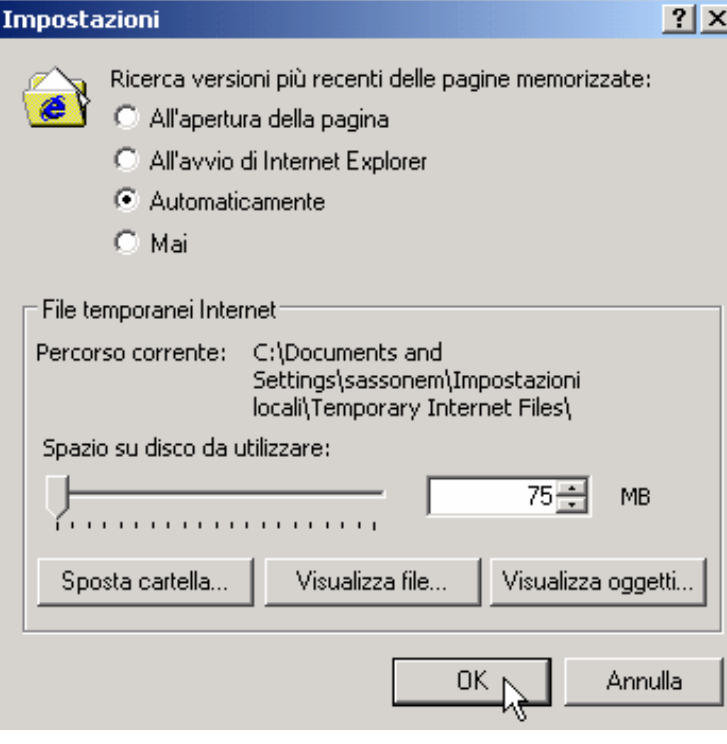

c) Ora premere in alto "Connessioni" (la videata che appare sarà simile alla seguente). Selezionare e rimuovere eventuali connessioni che apparissero nel rettangolo "Impostazioni connessioni Remote e VPN".

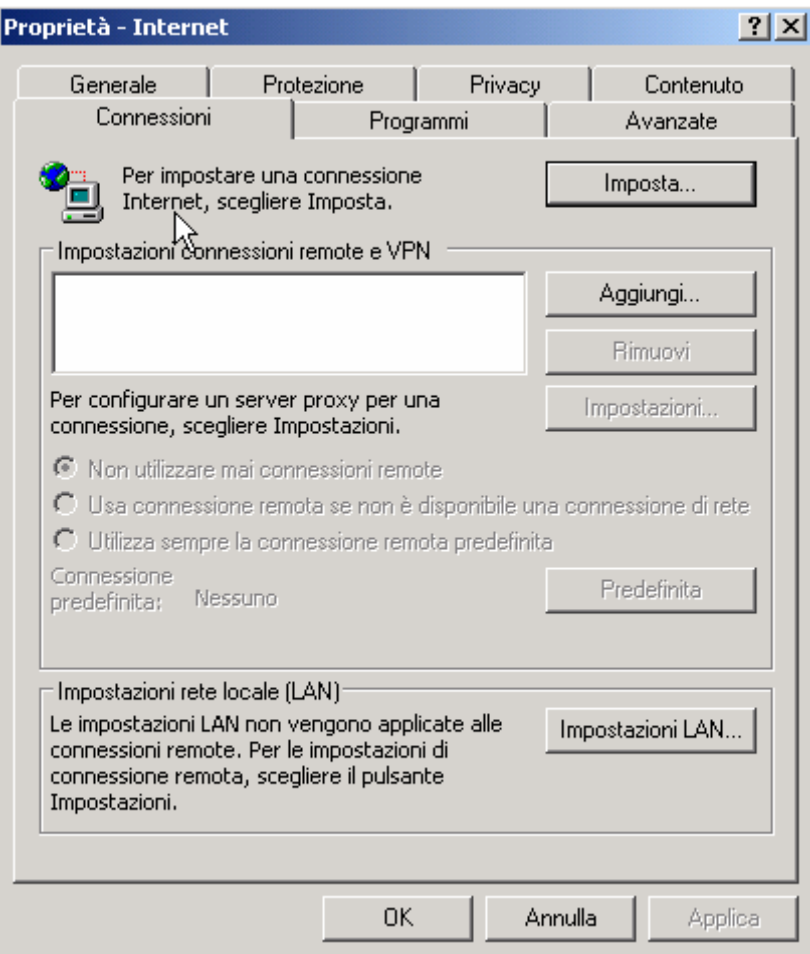

d) Premere "Impostazioni LAN" e verificare che la schermata che appare sia come la seguente videata:

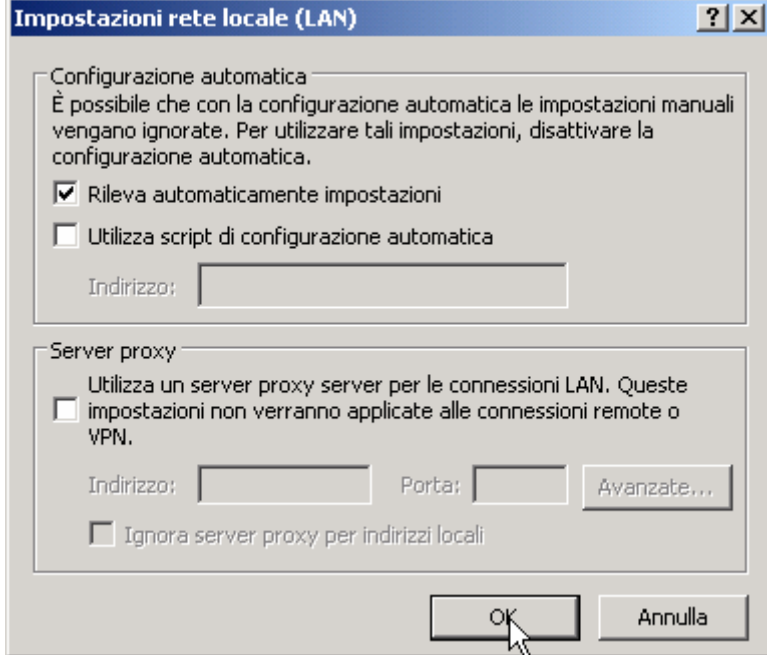

e) Premere OK e ancora OK.

f) Tornare al pannello di controllo ed eseguire doppio click su "Connessioni di rete"

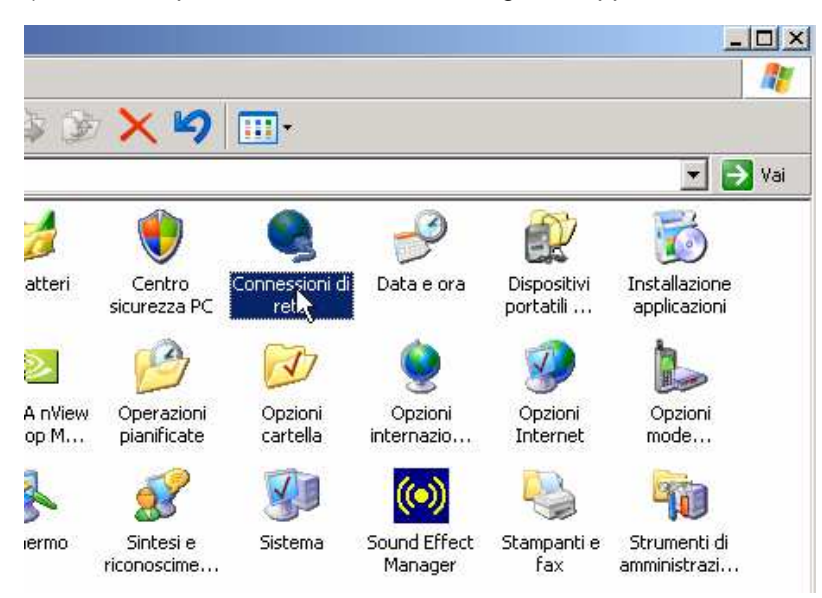

g) Cliccare con il tasto destro su "Connessione alla rete Locale LAN" e scegliere Proprietà:

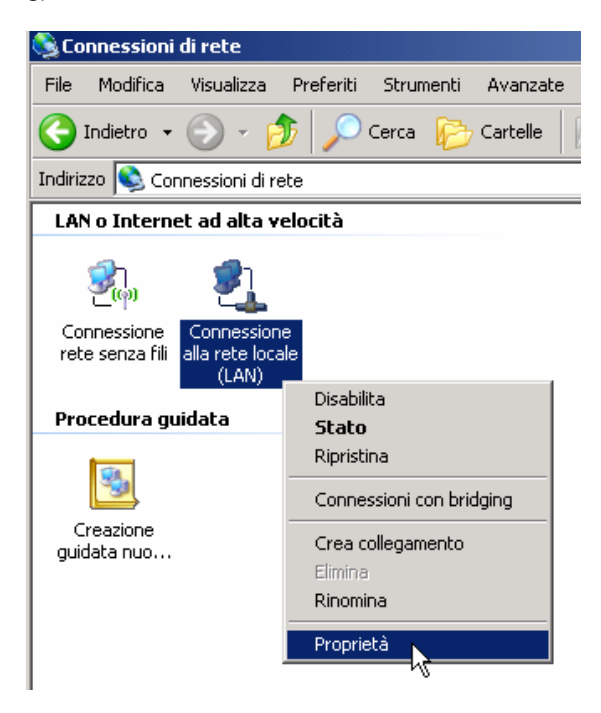

h) Selezionare "Protocollo Internet TCP\IP" e premere Proprietà

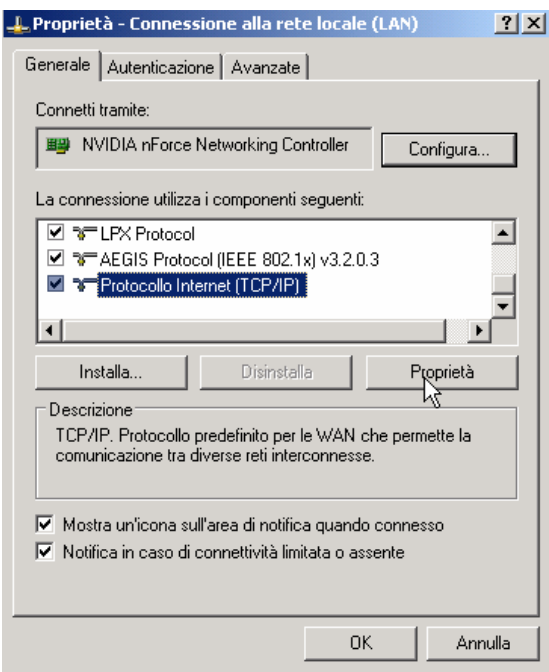

i) Verificare che la schermata che appare sia come la seguente. Premere OK – OK (o chiudi) per tornare alle "Connessioni di rete"

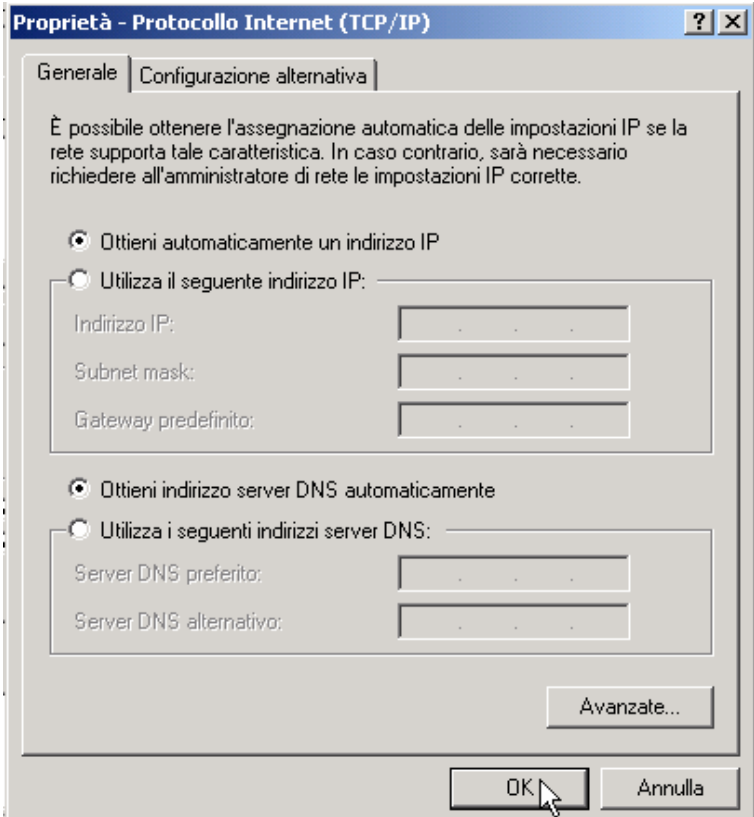

j) Collegare il cavo ADSL al router (non utilizzare un cavo telefonico più lungo di 2 metri) e il PC al router tramite il cavoLAN ed attendere 20 secondi.

k) Cliccare con il tasto destro su "Connessione alla rete Locale LAN" e scegliere "Stato". Scegliere "Supporto" e verificare che la schermata che appare sia simile alla seguente:

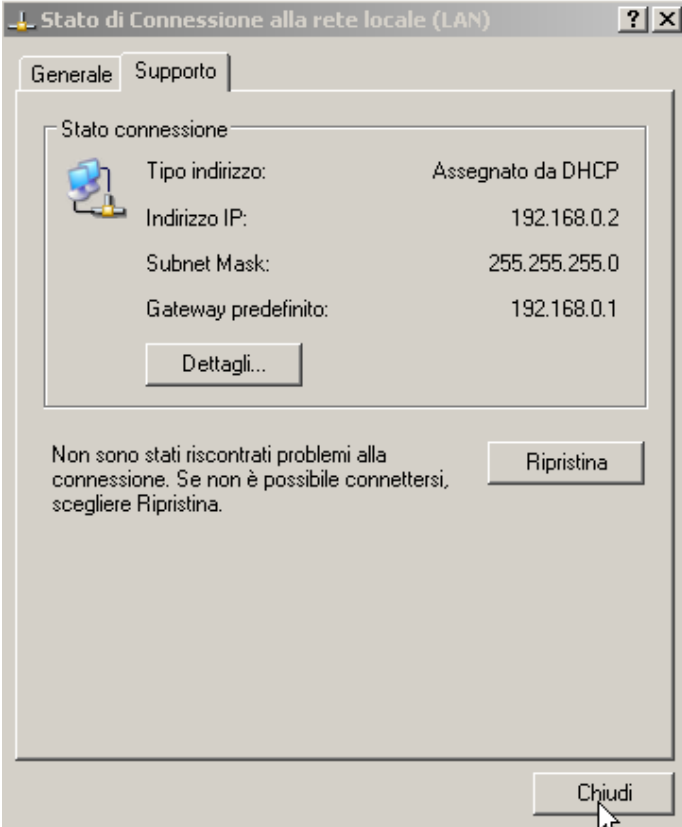

l) Premere "chiudi".

m) A questo punto il router e il PC sono in grado di comunicare tra loro. Nel caso così non fosse, spegnere il router, spegnere il PC, accendere il router, accendere il PC e verificare nuovamente; altrimenti, proseguire.

## **3) Procedura di modifica dell'indirizzo IP del router**

a) Aprire Internet Explorer, cancellare "about:blank" e digitare come indirizzo: 192.168.1.1/basicsetting.htm e premere invio.

Comparirà una videata simile alla seguente:

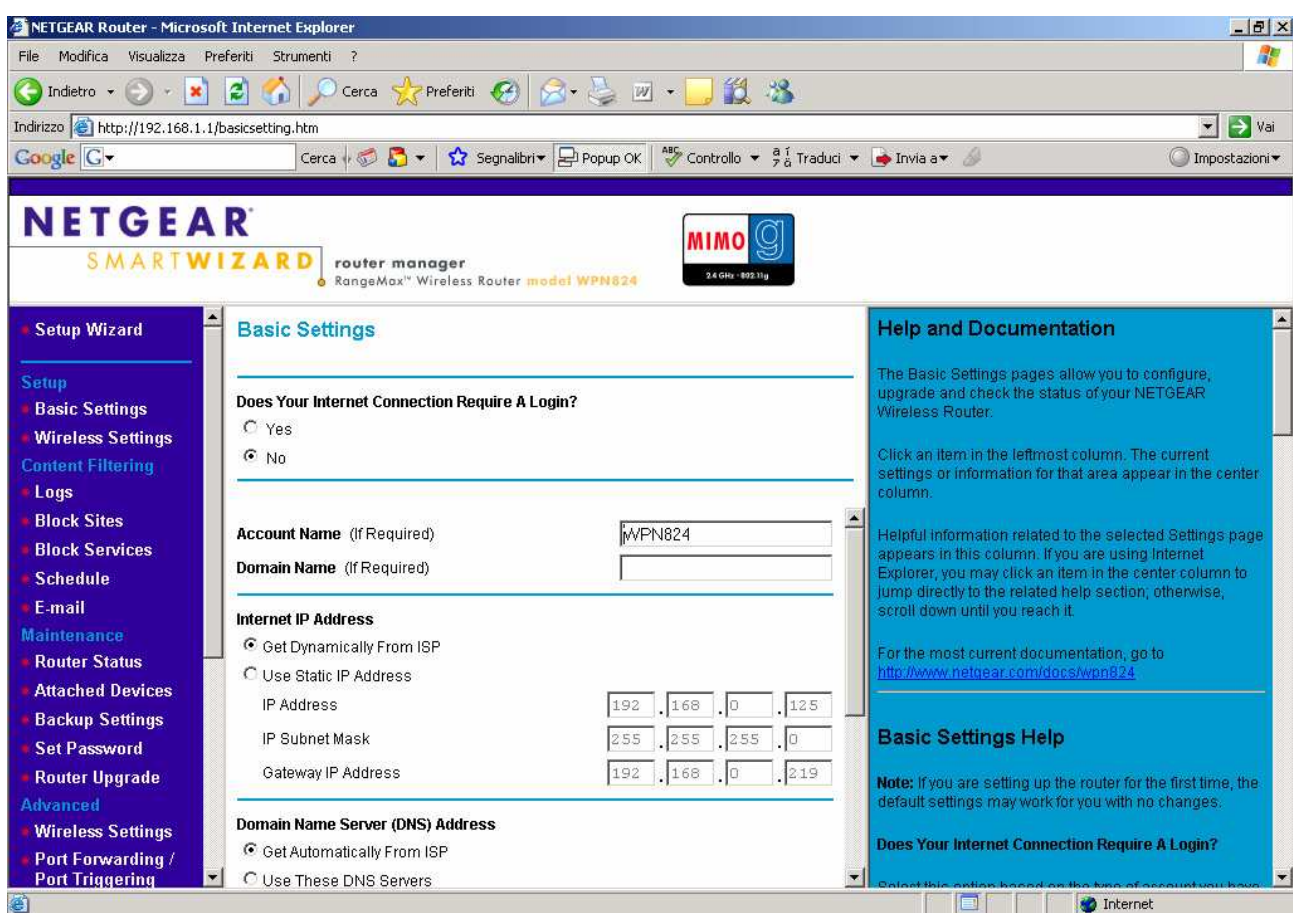

### NB:

Se da ora in avanti apparissero le seguenti schermate, comportarsi come specificato:

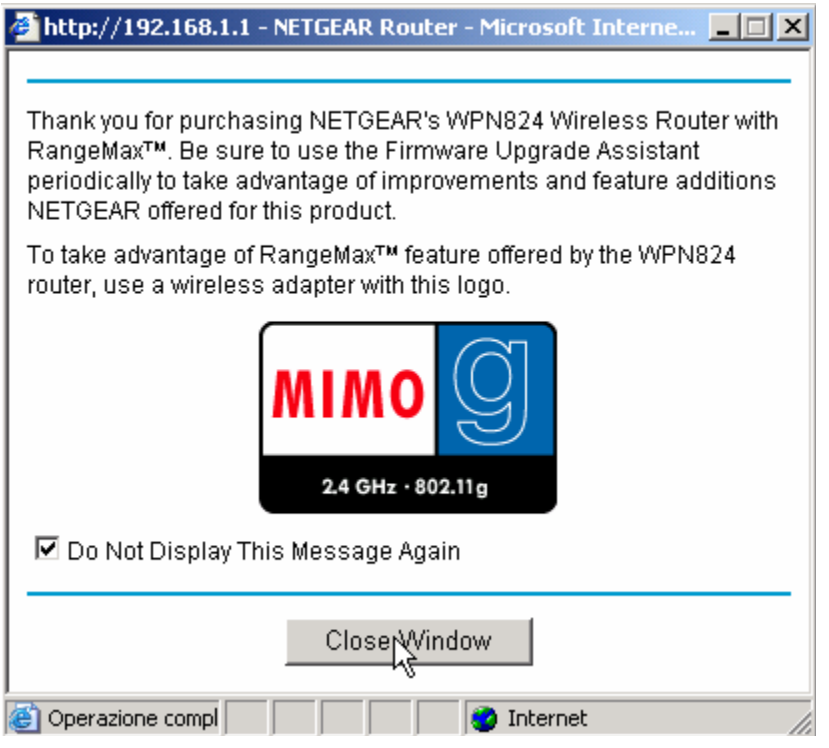

Spuntare l'opzione "Do not display …" e premere OK.

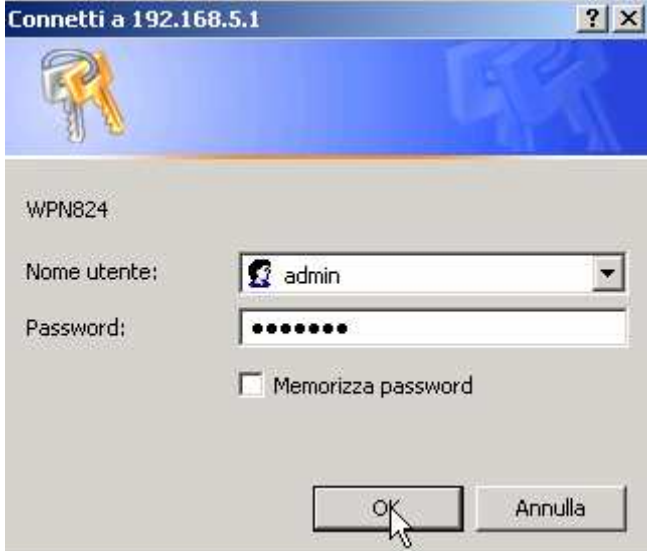

b) Digitare come "Nome utente" admin e come "Password" password e premere OK

c) Far scorrere la colonna di sinistra e cliccare su "LAN ip setup"

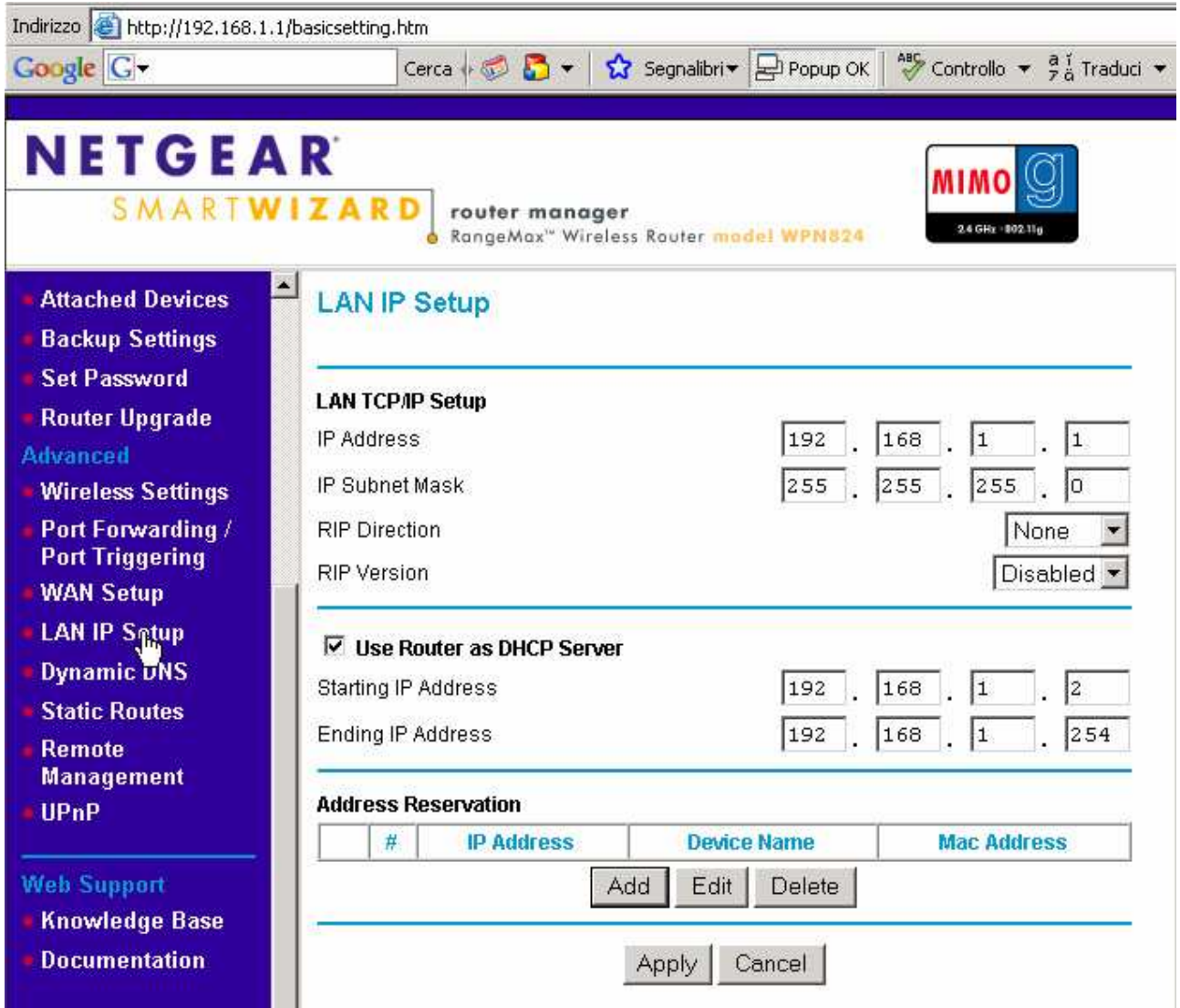

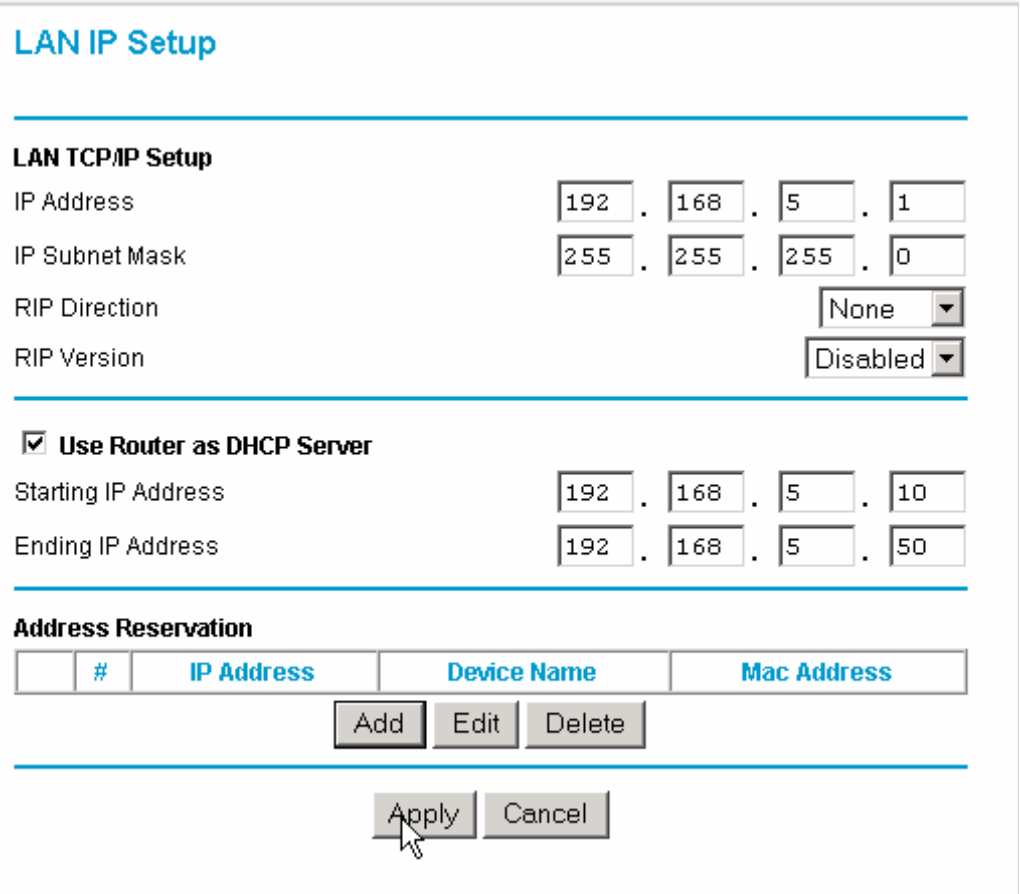

e) Premere "Apply".

f) Premere OK.

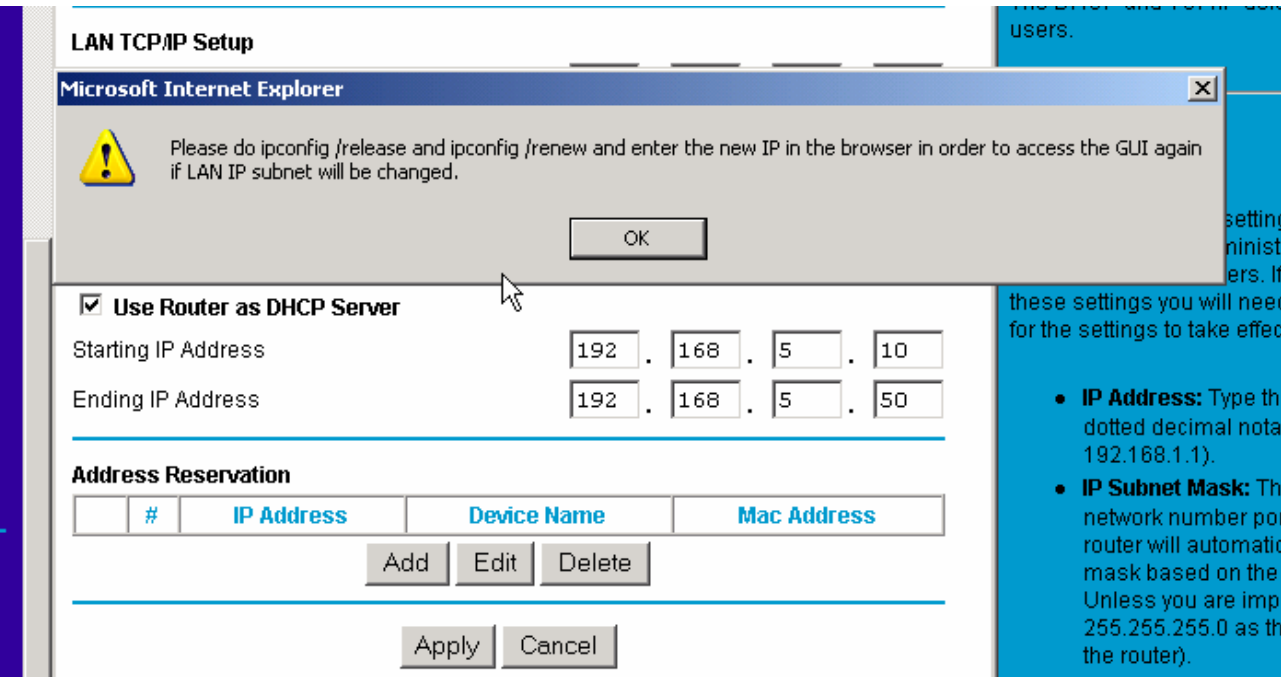

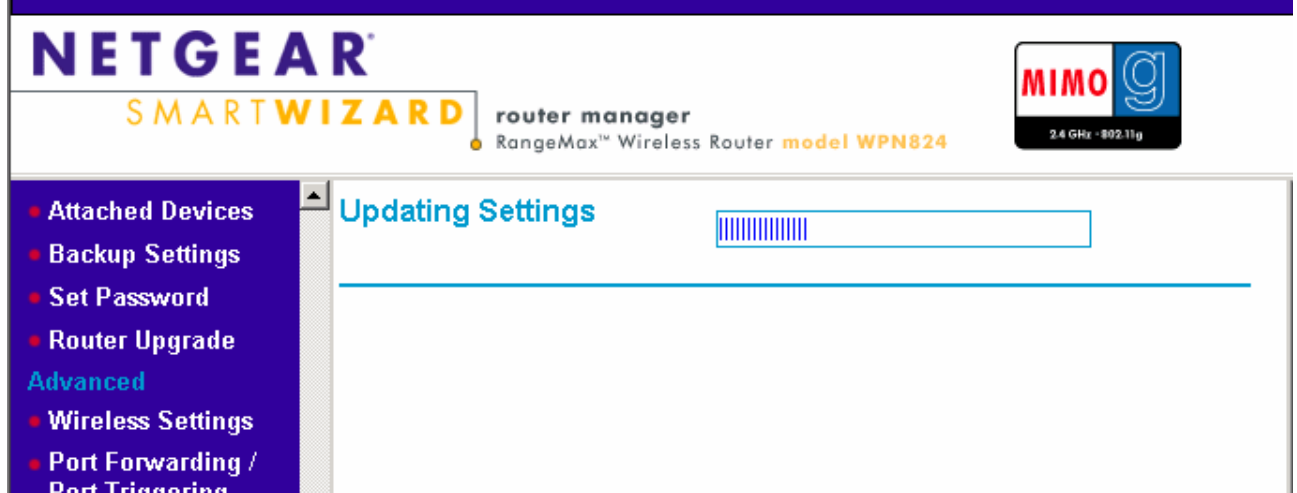

Attendere che "Updating Settings" sia giunto al termine.

Apparirà un messaggio di errore:

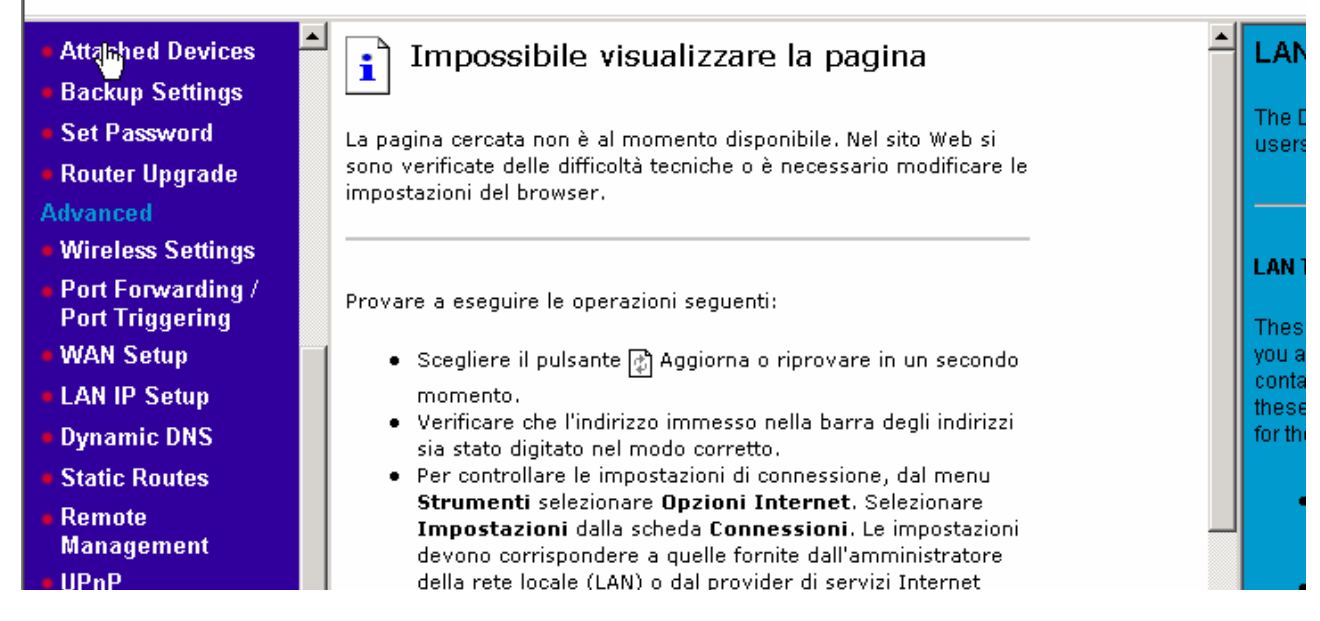

g) Chiudere Internet Explorer.

h) Tornare al pannello di controllo ed eseguire doppio click su "Connessioni di rete" i) Cliccare con il tasto DX su "Connessione alla rete Locale LAN" e scegliere "Stato".

l) Scegliere "Supporto" e premere il pulsante "Ripristina":

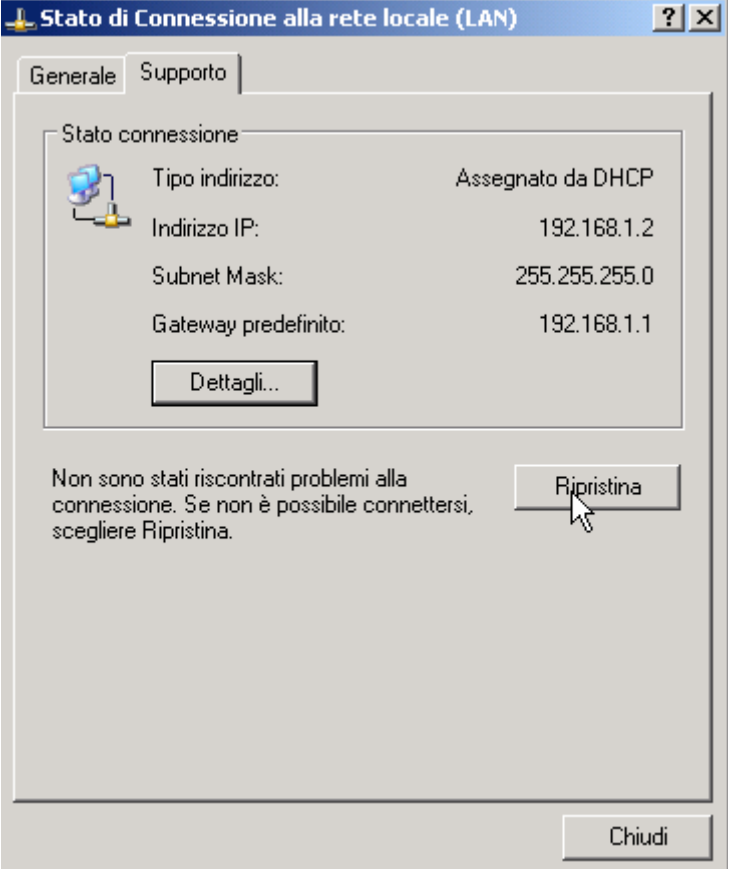

Dopo qualche secondo apparirà una videata simile alla seguente:

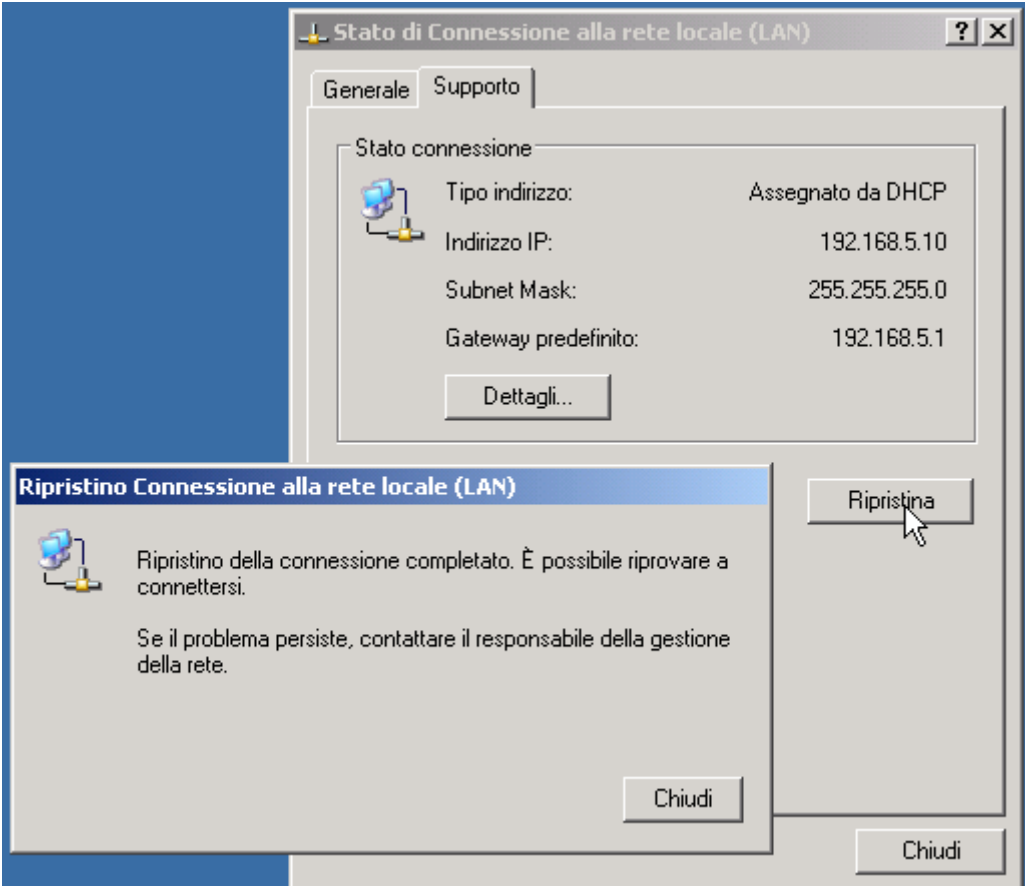

m) Premere chiudi, ancora chiudi. Uscire dalle "connessioni di rete" e dal "Pannello di controllo".

#### **4) Configurazione della connettività Wireless**

a) Aprire Internet Explorer, cancellare "about:blank" e digitare come indirizzo: 192.168.5.1/basicsetting.htm e premere invio.

b) Cliccare sulla colonna di sinistra, il menù "Wireless Settings"

c) Impostare la pagina come segue e modificare il parametro SSID (è il nome con cui verrà identificata la vostra rete wireless tra le altre eventualmente presenti) digitando un nome di fantasia come ad esempio "PIPPO", digitare a fianco della voce "Key 1", una sequenza di 10 numeri (che diventerà la chiave di crittografia della rete Wireless) come ad esempio la propria data di nascita seguita da due zeri: ad es. se sono nato il 2 giugno 1975 scriverò 0206197500 e premere "Apply"

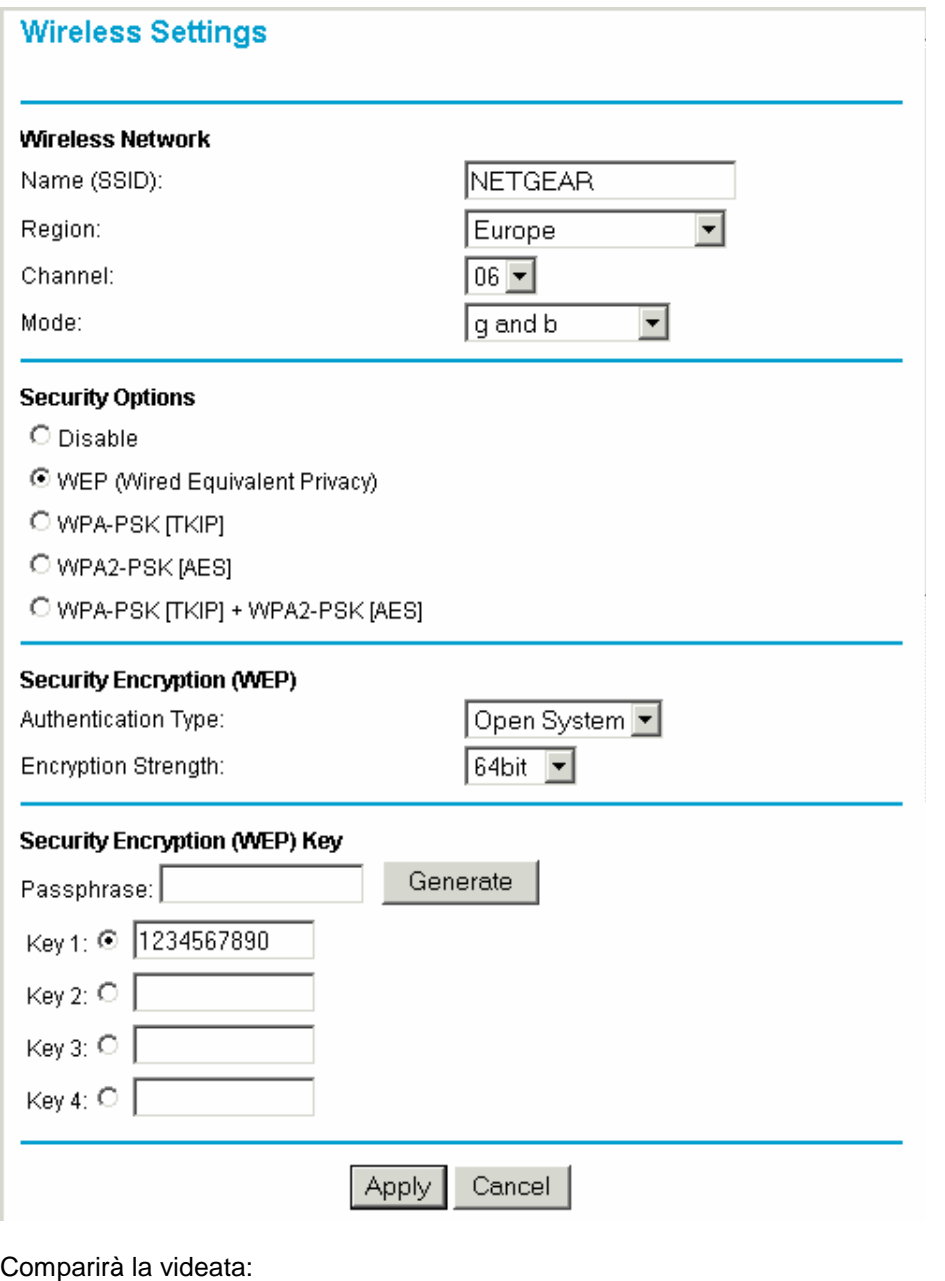

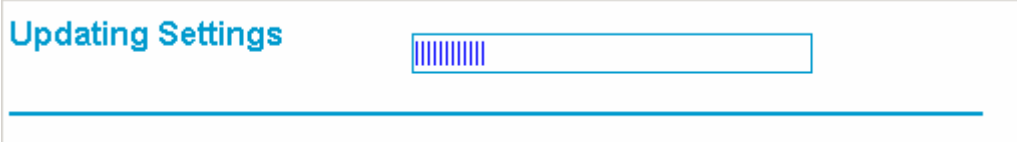

E, in seguito apparirà nuovamente la videata "Wireless Settings" con le nuove impostazioni.

A questo punto, il router è configurato per accettare connessioni "Wireless protette" ed è pronto per essere collegato ad Internet tramite il modem.

d) Accendere il modem (tenendolo sempre scollegato dal router) e attendere che abbia rilevato la portante DSL. Quindi procedere seguendo l'esempio più appropriato.

# **5) Procedura di configurazione del router**

Se la precedente connessione ad Internet avveniva tramite l'accesso remoto di windows digitando nome utente e password e premendo connetti per accedere ad Internet come uno degli esempi successivi:

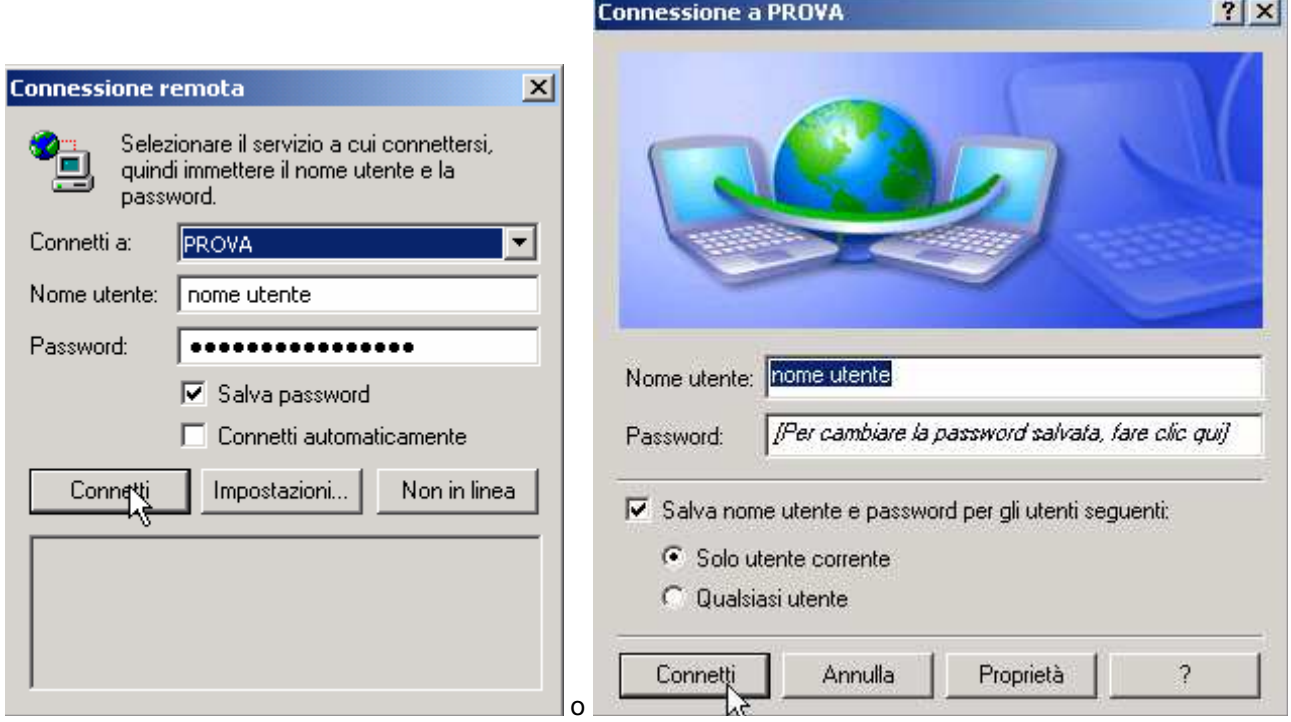

Procedere come segue a pagina 13 (Connessione con autenticazione), altrimenti saltare all'esempio Connessione senza autenticazione a pagina 14.

#### **5.a) Connessione con autenticazione**

a) Cliccare sul menù "Basic Settings" e impostare come segue dove i valori NOMEUTENTE e PASSWORD dovranno essere quelli forniti dal Provider per accedere ad Internet

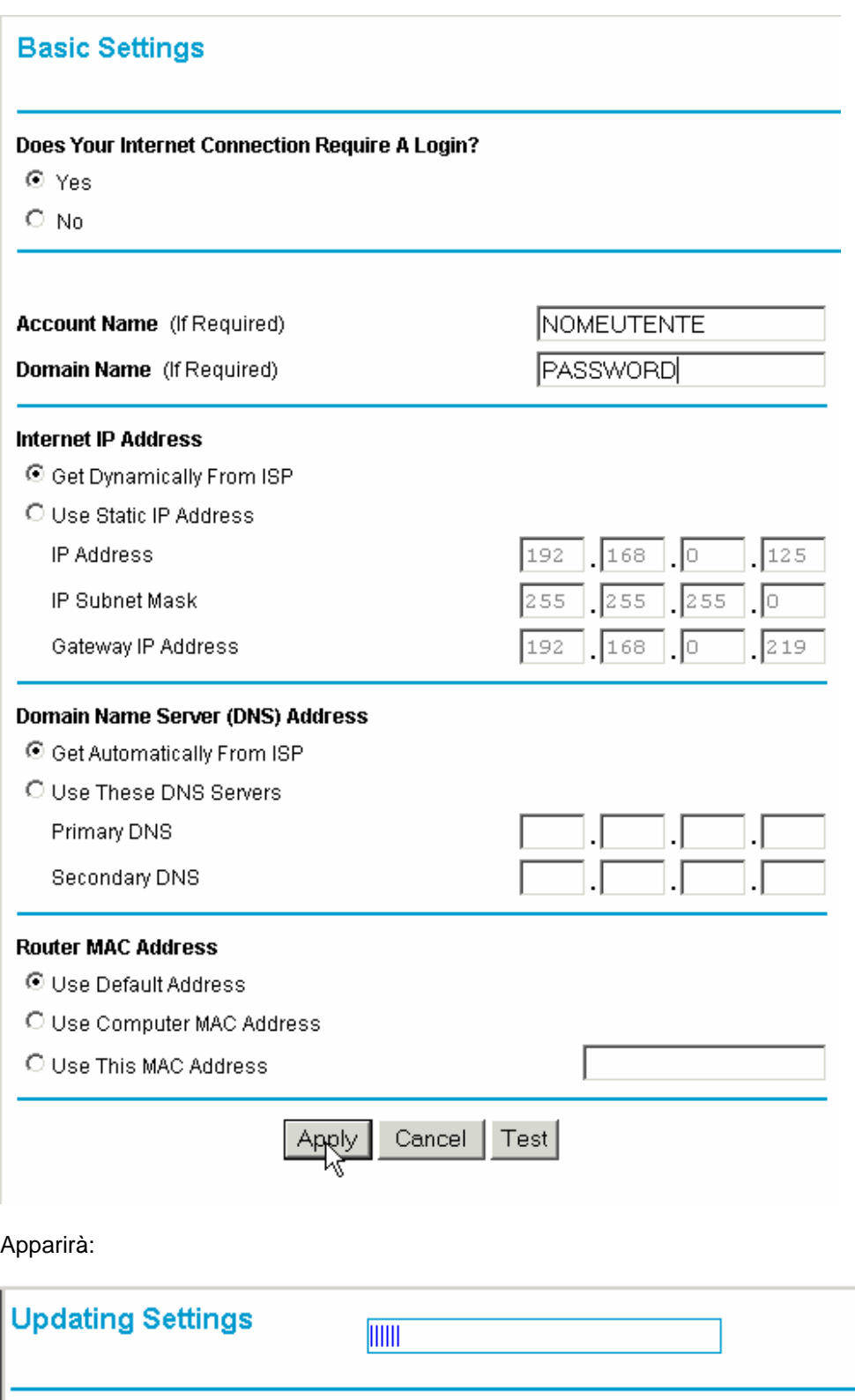

E, in seguito apparirà nuovamente la videata "Basic Settings" con le nuove impostazioni.

b) Chiudere Internet Explorer.

c) Spegnere il WPN824.

d) Collegare il modem alla porta Internet del WPN824.

e) Accendere WPN824.

f) Attendere 1 minuto, aprire Internet Explorer e provare a navigare.

#### **5.b) Connessione senza autenticazione**

a) Cliccare sul menù "Basic Settings" e impostare come segue:

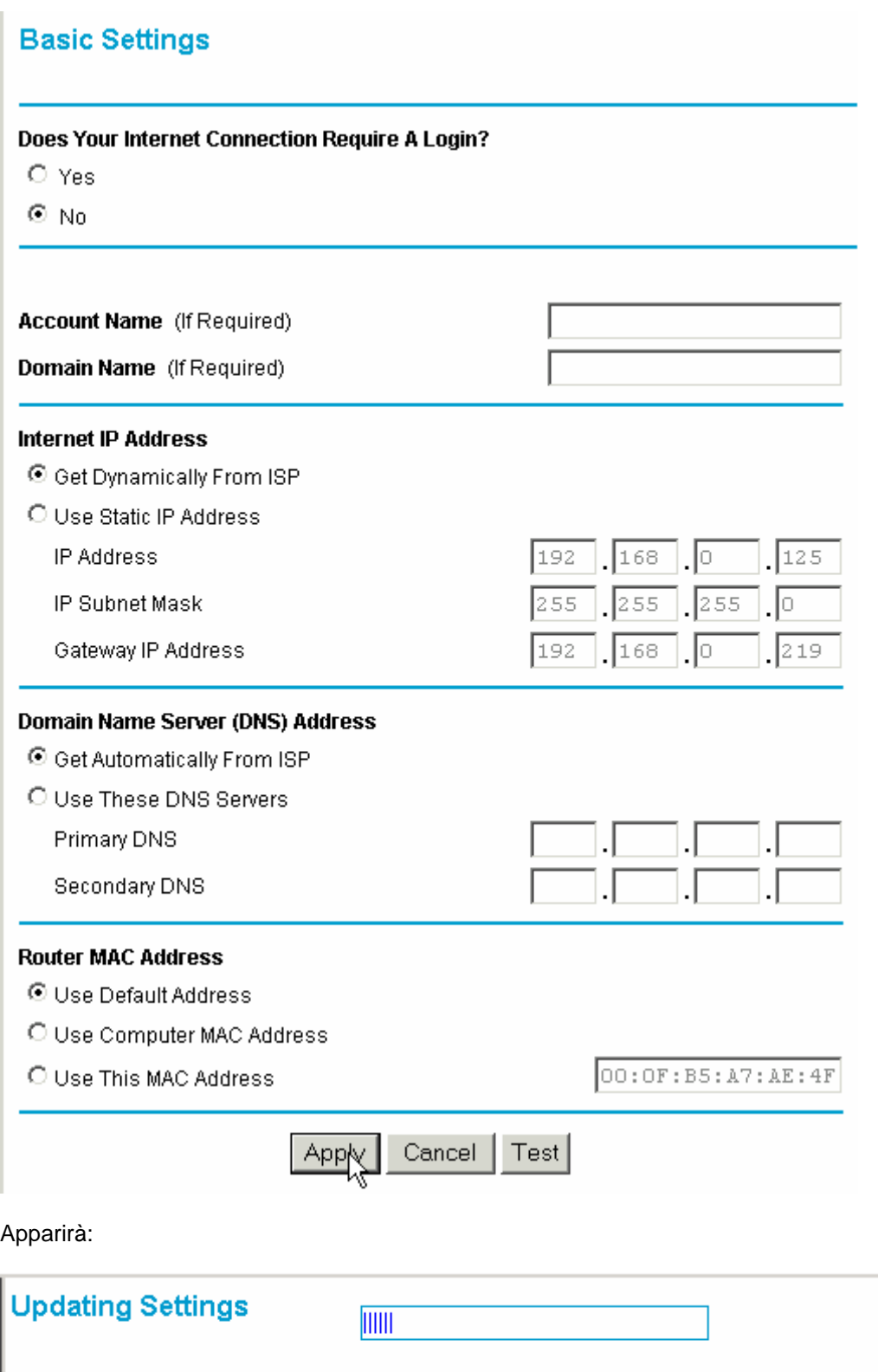

E, in seguito apparirà nuovamente la videata "Basic Settings" con le nuove impostazioni.

b) Chiudere Internet Explorer.

c) Spegnere il WPN824.

d) Collegare il modem alla porta Internet del WPN824.

e) Accendere WPN824.

f) Attendere 1 minuto, aprire Internet Explorer e provare a navigare.

## **6) Associare il proprio PC alla rete Wireless.**

a) Scollegare il cavo di rete dal Router e dal PC

b) Aprire il pannello di controllo ed eseguire doppio click su "Connessioni di rete"

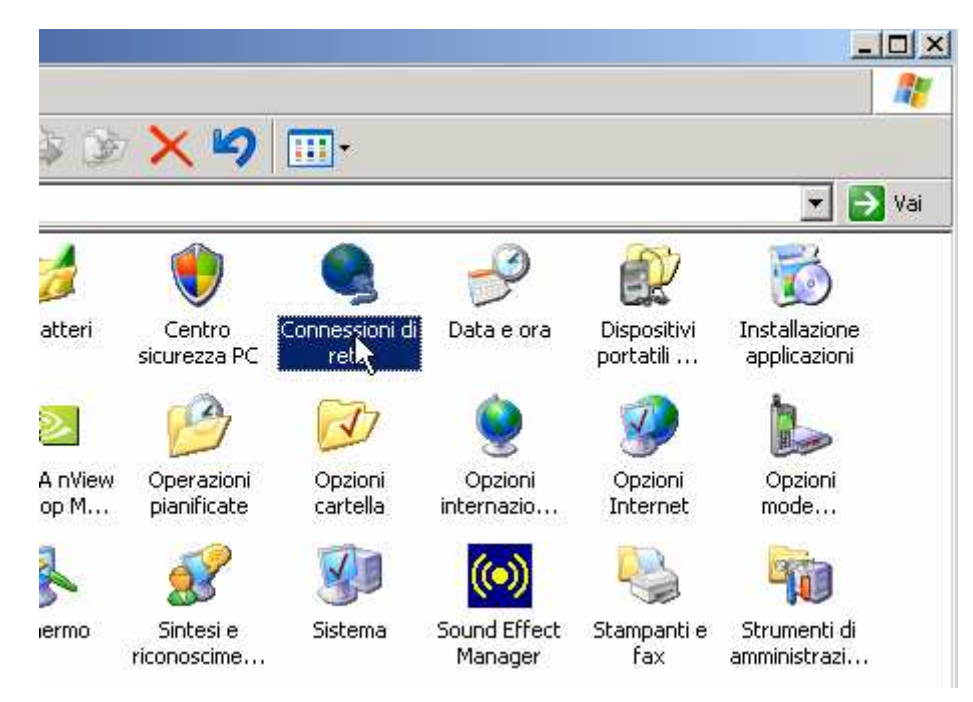

c) Cliccare con il tasto destro su "Connessione rete senza fili" e scegliere Proprietà:

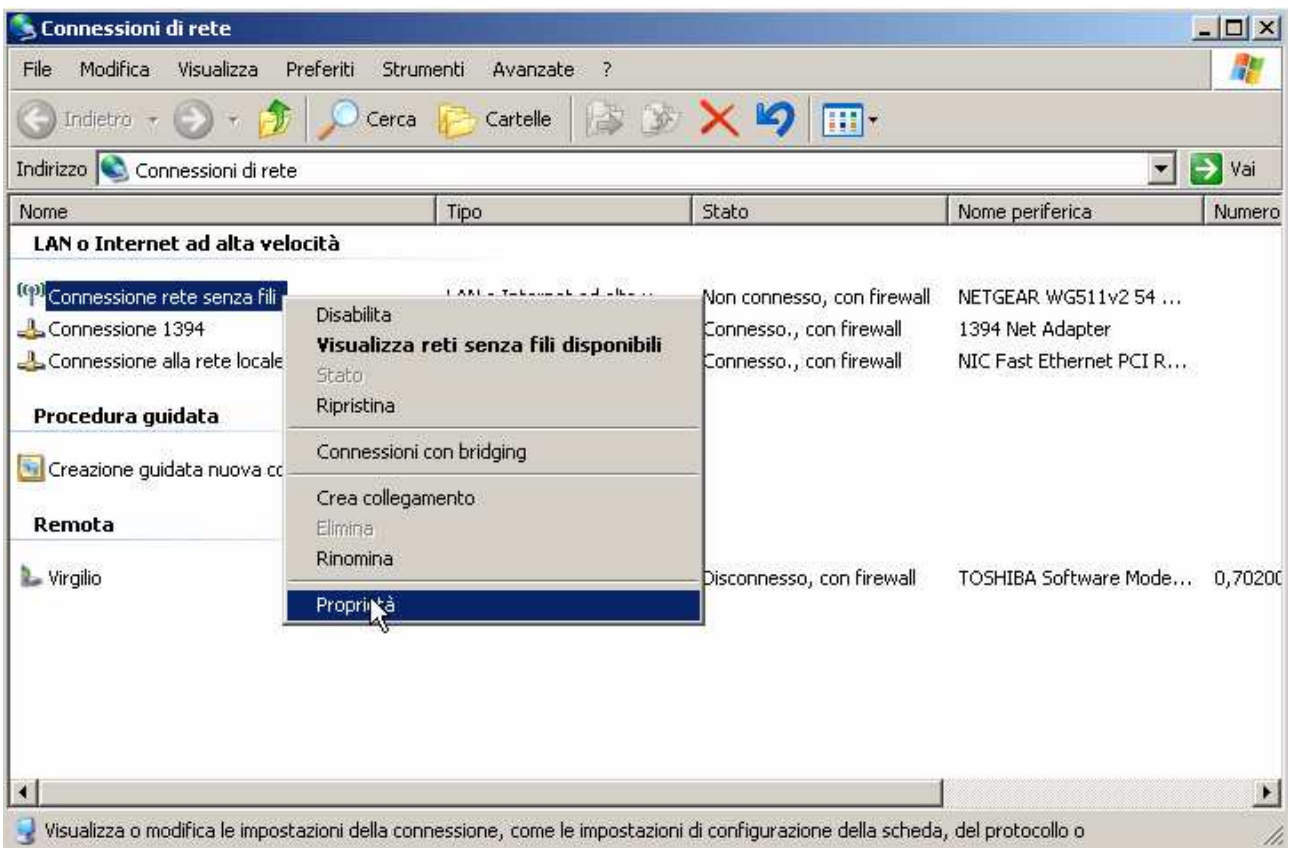

d) Selezionare Protocollo Internet e premere Proprietà:

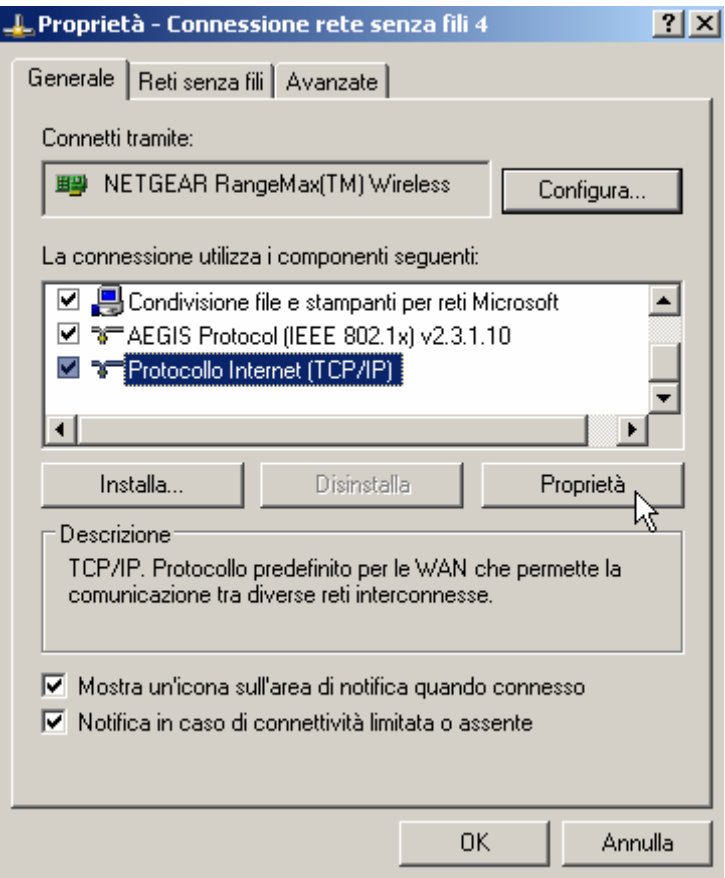

e) Impostare così come segue e premere OK:

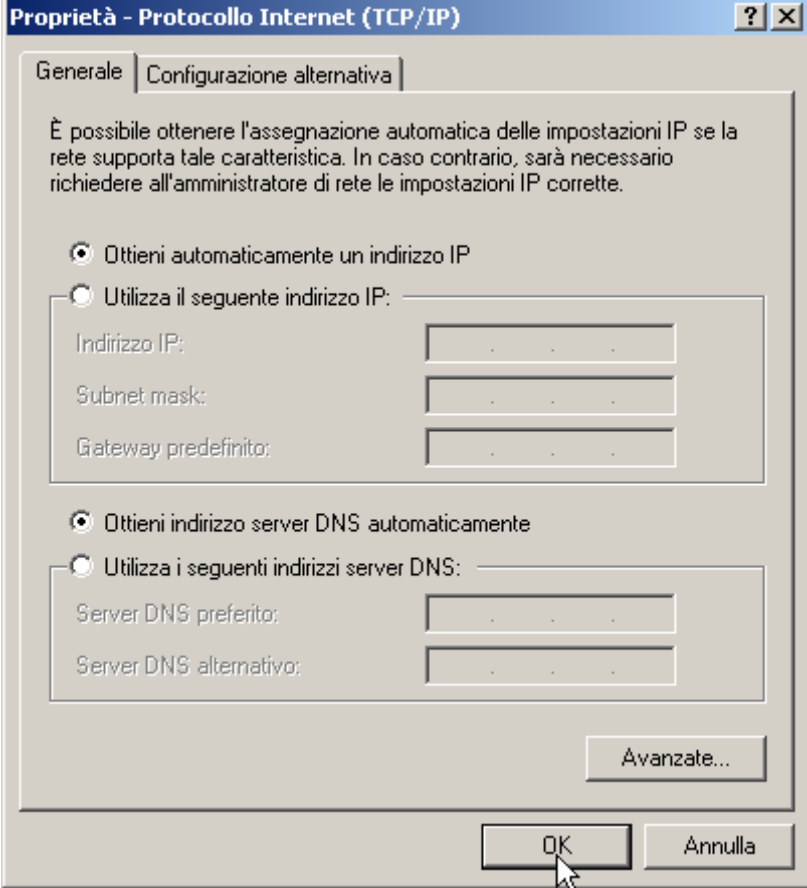

f) Selezionare il menù "Reti senza fili"

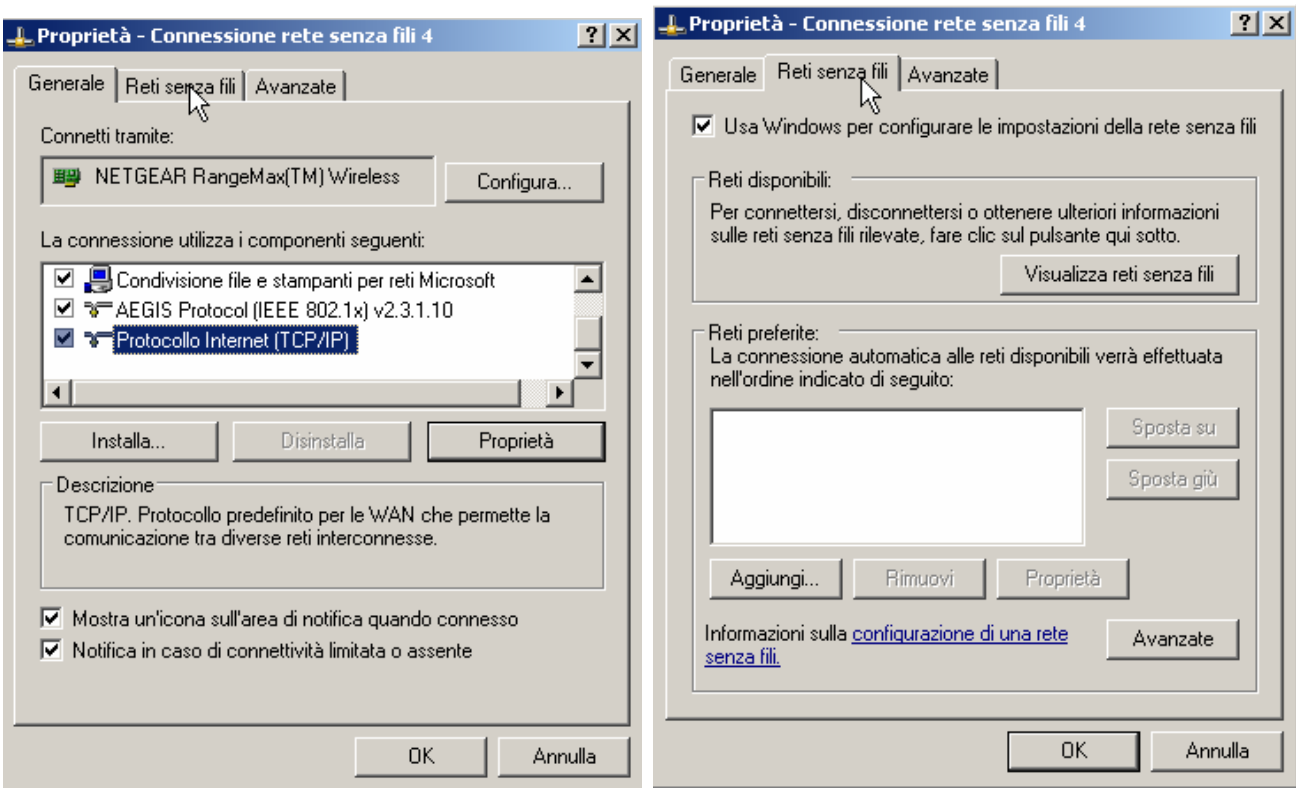

g) Nel caso in cui il rettangolo "Reti preferite" sia vuoto, saltare al punto 6-h, altrimenti selezionare una ad una le reti presenti e rimuoverle. Una volta che il rettangolo "Reti preferite" risulta vuoto, premere OK e ripartire dal punto 6-c.

h) Premere sul pulsante "Visualizza reti senza fili"

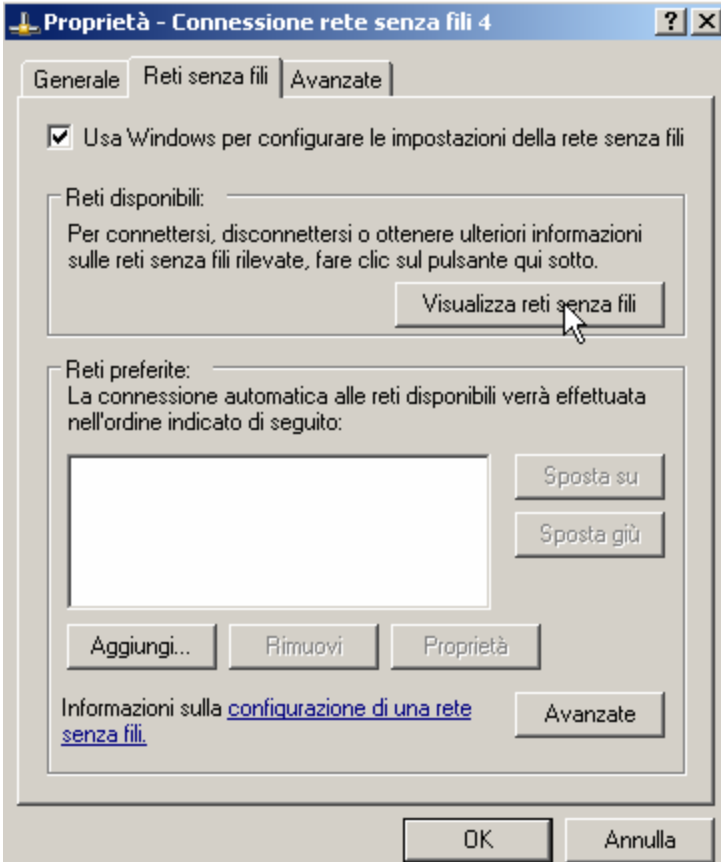

i) Comparirà una videata simile alla seguente. Scegliere la propria rete senza fili (riconoscibile dal nome inserito al punto 4, nel nostro esempio "PIPPO") e premere il pulsante "Connetti"

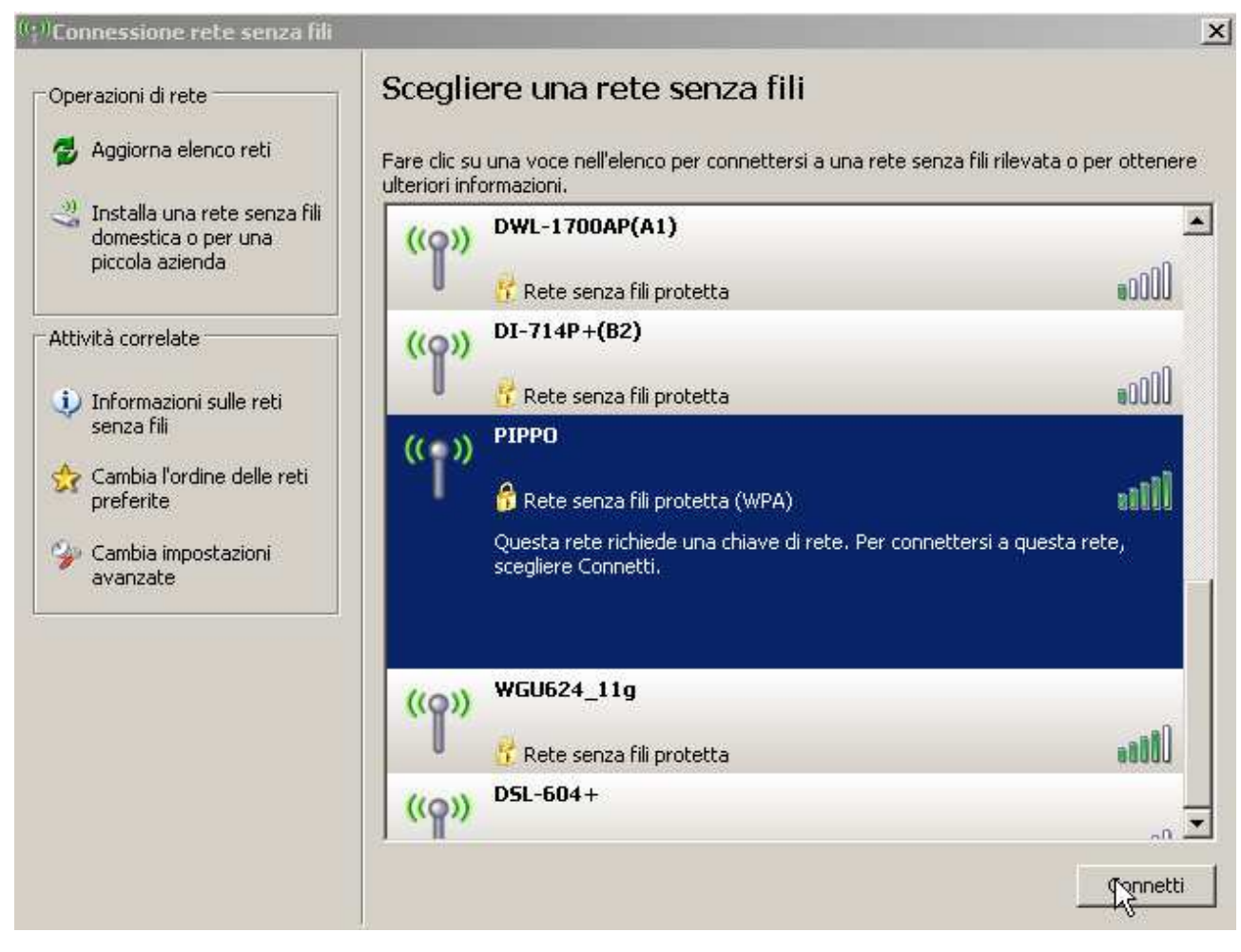

j) Comparirà una videata simile alla seguente. Digitare nel campo "Chiave di rete" la password impostata al punto 4 e riscriverla nel campo "Conferma chiave di" e premere il pulsante "Connetti". Scegliere la propria rete senza fili (riconoscibile dal nome inserito al punto 4, nel nostro esempio "PIPPO") e premere il pulsante "Connetti"

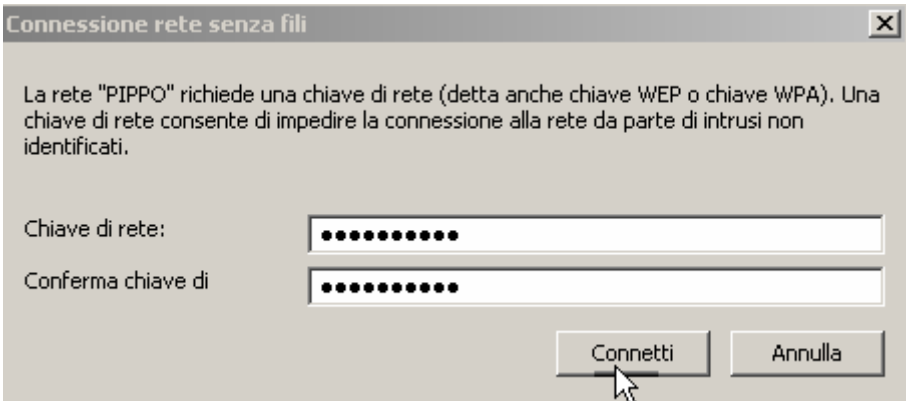

k) Attendere qualche secondo: se tutto è stato fatto correttamente saremo connessi con successo alla rete Wireless.

l) Chiudere il Pannello "Connessione rete senza fili" cliccando sulla X in alto a destra e provare a navigare (punto 3-n)

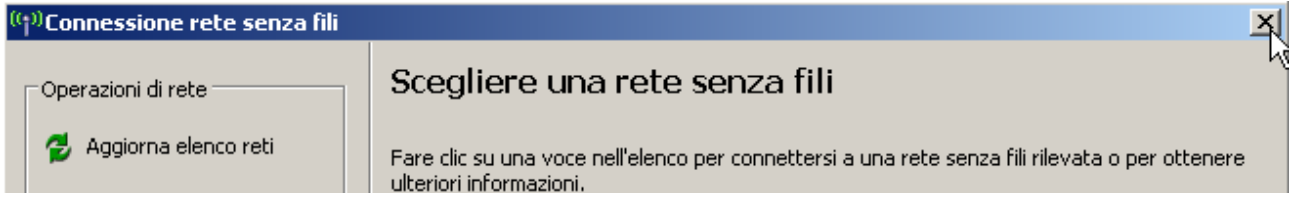